# **Tutorial de acesso ao G-Suíte**

Histórico de alterações:

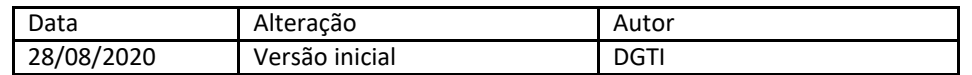

# **1. Endereço**

- 1.1. Acesse o endereço https://www.google.com.br/
	- google.com.br  $\leftarrow$   $\rightarrow$  C
- 1.2. Clique no ícone "Fazer login" localizado no canto superior direito, conforme a imagem a seguir:

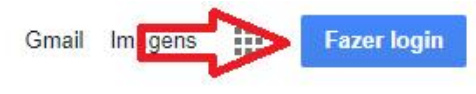

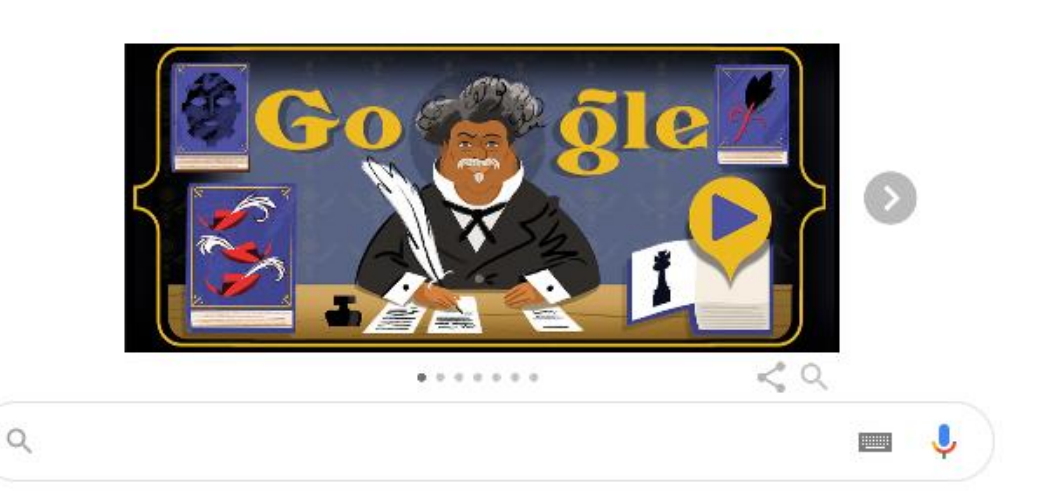

1.3. Informe matricula@ifba.edu.br, onde matrícula corresponde ao número da sua matrícula e clique em "próximo", conforme indicações abaixo:

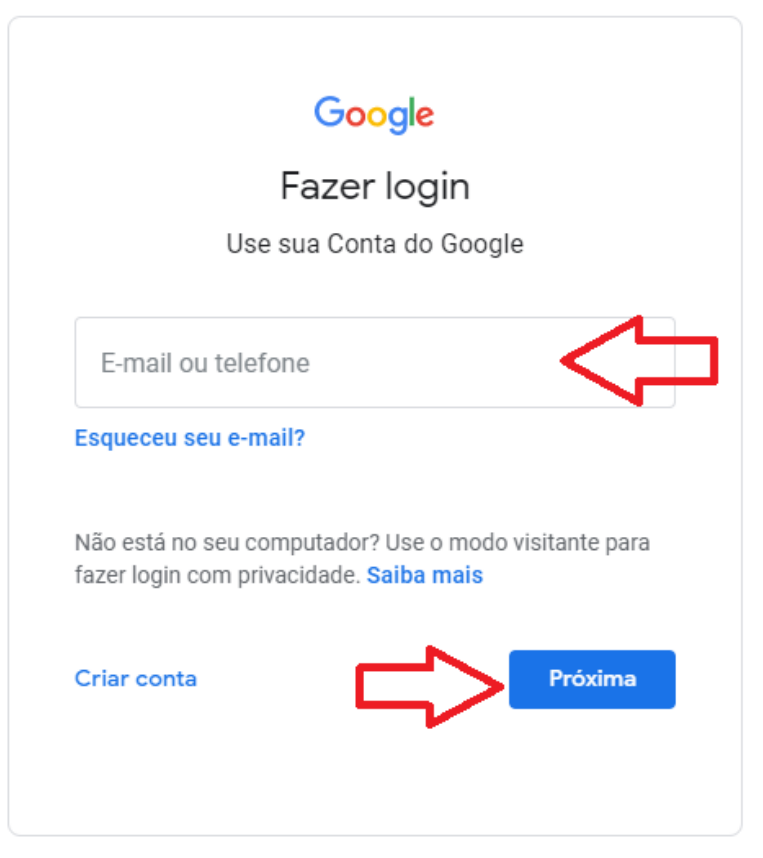

1.4. Caso seja o primeiro acesso, utilize como senha ifba.cpf, onde cpf é o número do seu CPF utilizando apenas os caracteres numéricos. Caso contrário utilize a senha informada por você quando a modificou.

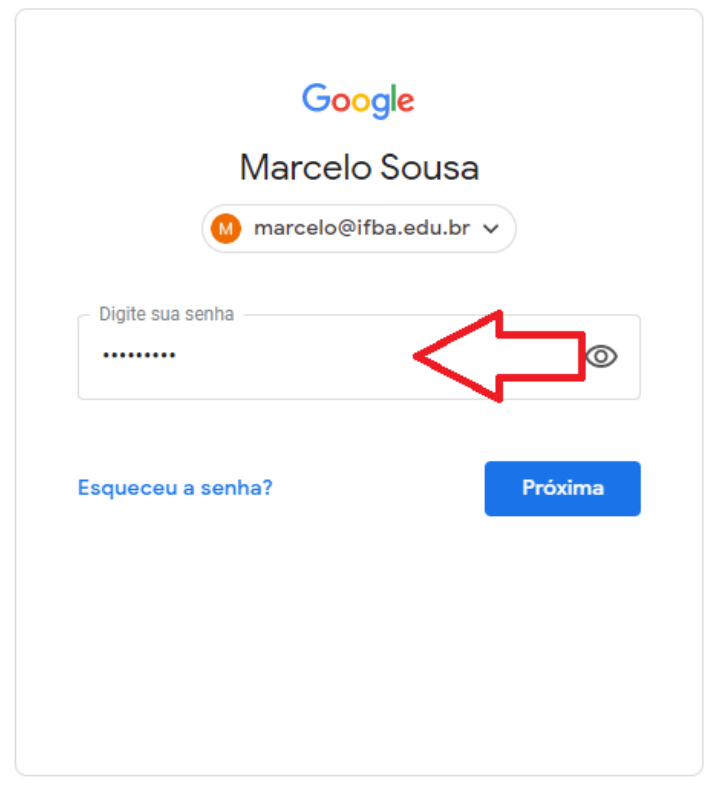

1.5. Pronto, você deverá visualizar uma tela parecida com a que está abaixo e já poderá utilizar as ferramentas do G Suíte. Para ter acesso às ferramentas, clice no ícone indicado na imagem

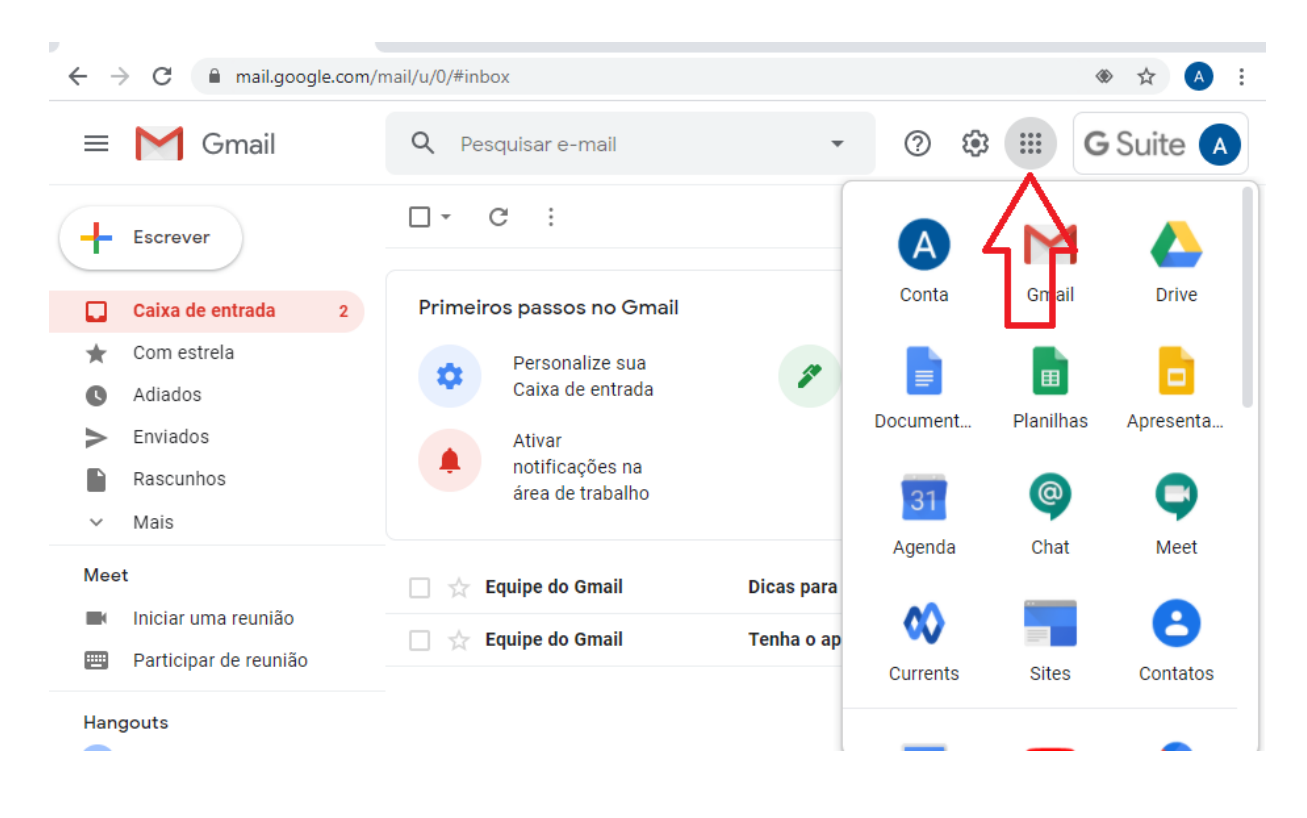

## **2. Alteração de senha**

2.1. Para alterar a senha, clique no ícone G Suíte na parte superior à direita, conforme imagem abaixo

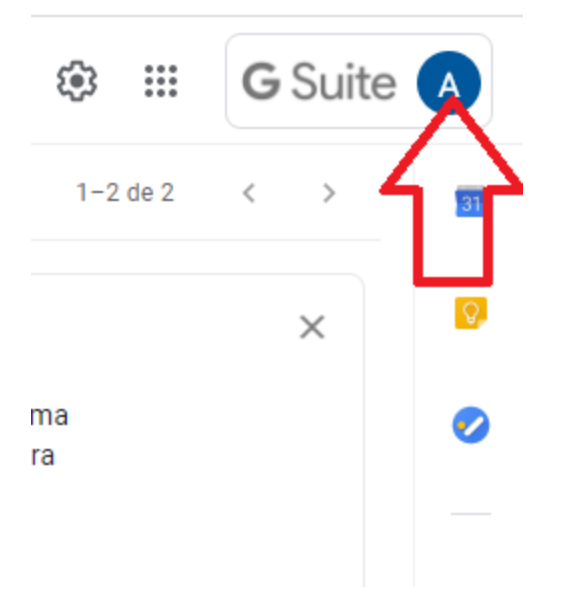

2.2. Em seguinda clique em Gerenciar sua Conta do Google

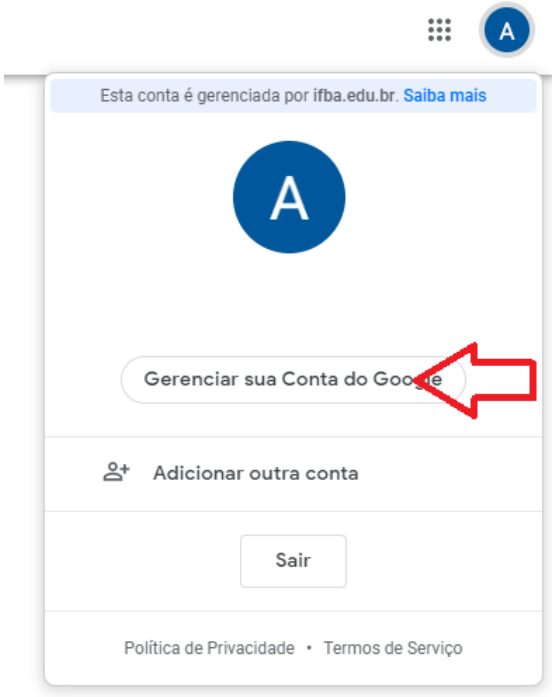

## 2.3. Clique em segurança

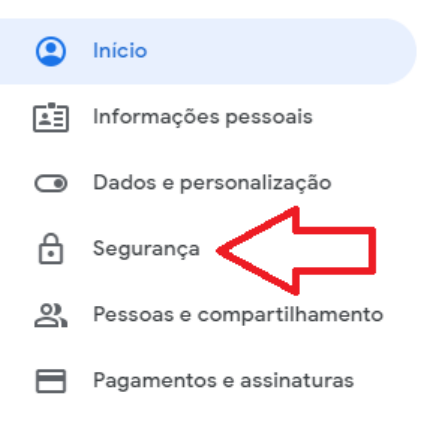

### 2.4. Depois senha

#### Segurança

Configurações e recomendações para ajudar você a manter sua conta segura

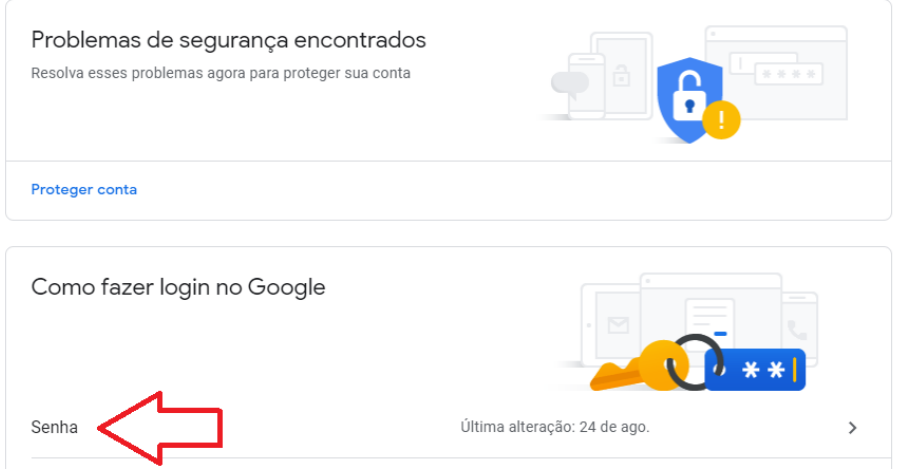

2.5. Depois de informar a senha atual, será solicitada a nova senha e a confirmação. Após clicar no botão alterar senha, esta será atualizada. É recomendado alterar a senha no primeiro acesso e sempre que desconfiar que outra pessoa teve acesso à ela.

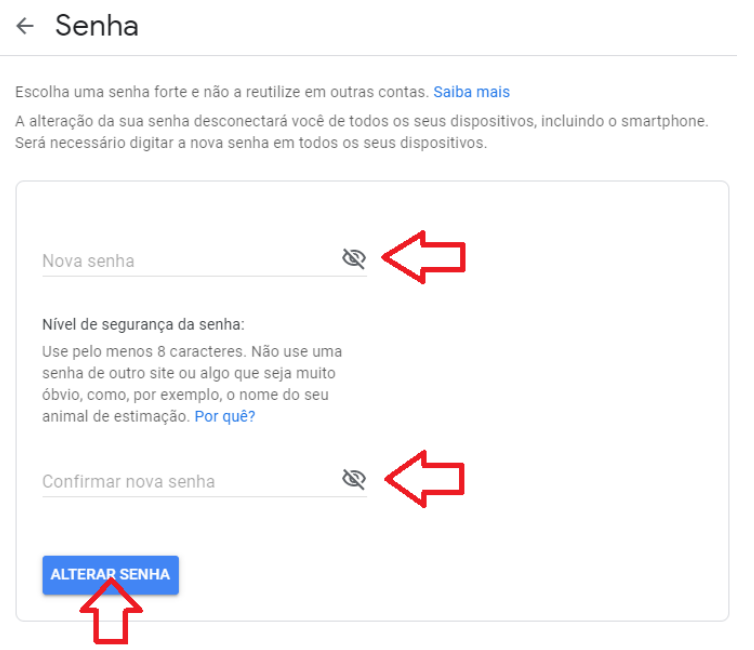

Observações: Em caso de dificuldade de efetuar o login, abra um chamado na Central de Serviços do SUAP, através do menu Central de Serviços -> Abrir Chamado. Você deverá escolher a seguinte opção: Tecnologia da Informação -> Serviço e Suporte. Procure pela opção não consigo fazer login G Suíte. Detalhe no chamado tudo o que realizou e a dificuldade que encontrou. Se possível, anexe a tela de erro.